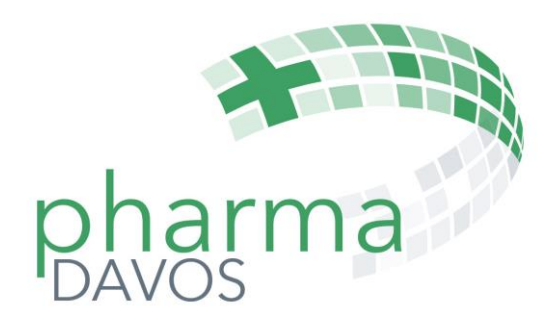

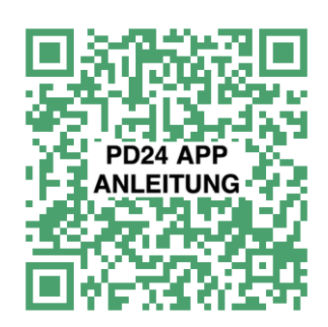

# Die neue pharmaDavos-APP

## Eine kurze Anleitung in 12 Bildern

*Die pharmaDavos-App ist eine sogenannte WebApp. So ist garantiert, dass sie auf allen Geräten einwandfrei und gleich funktioniert.*

*Eine WebApp wird nicht aus dem AppStore (Apple) oder dem PlayStore (Android) geladen, sondern einfach über einen Link aktiviert. Die Aktualisierung der pharmaDavos-WebApp erfolgt automatisch.*

*Die wichtigsten Schritte zu einer erfolgreichen Installation findet man in dieser Kurzanleitung.*

## Die pharmaDavos-App initialisieren

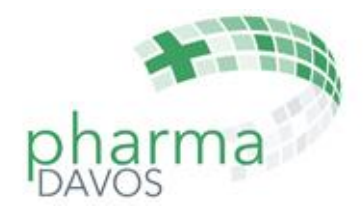

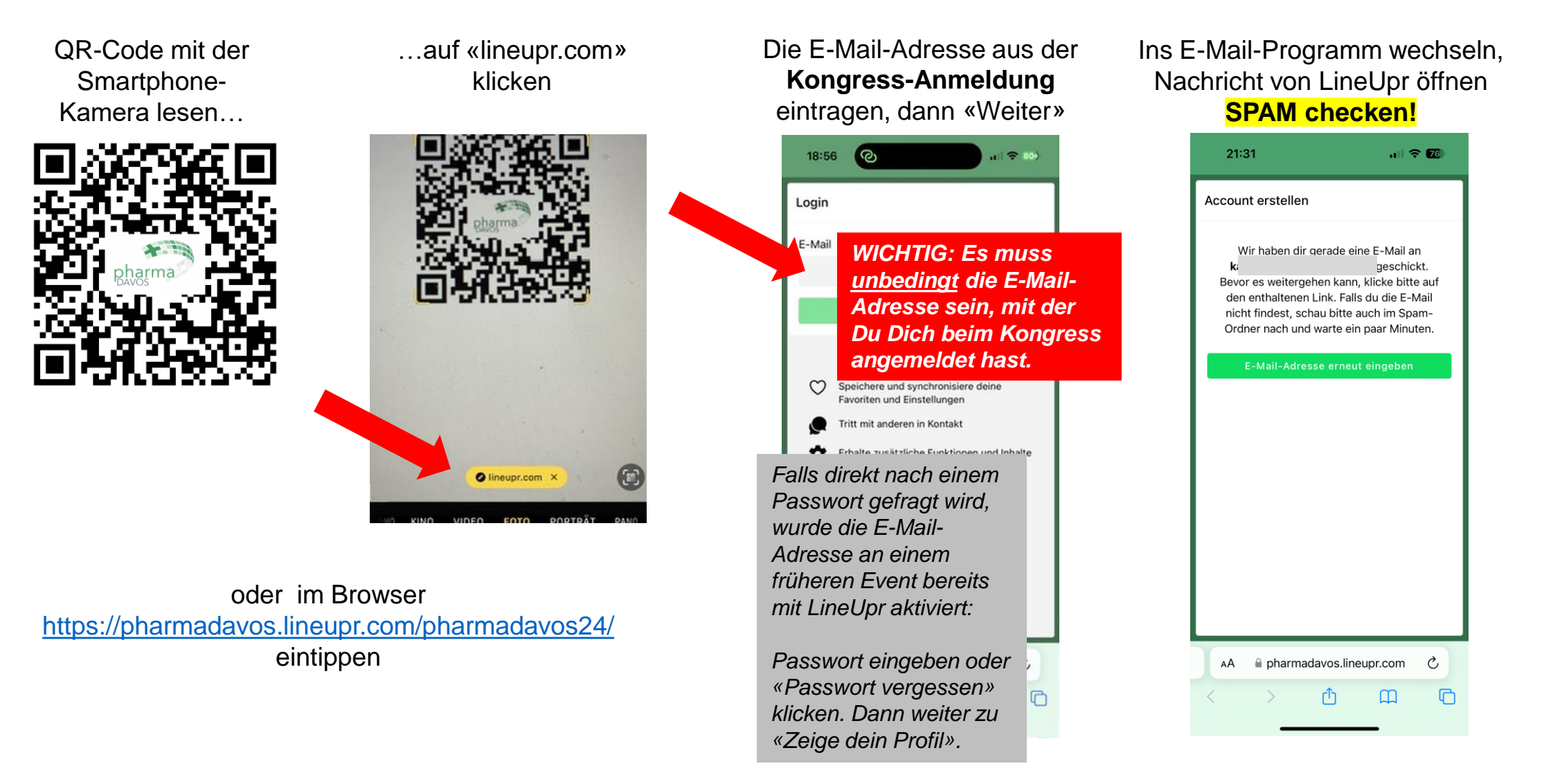

#### Die pharmaDavos-App aktivieren

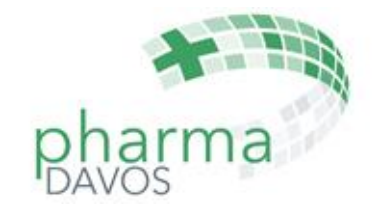

Auf «Zeige dein Profil» klicken

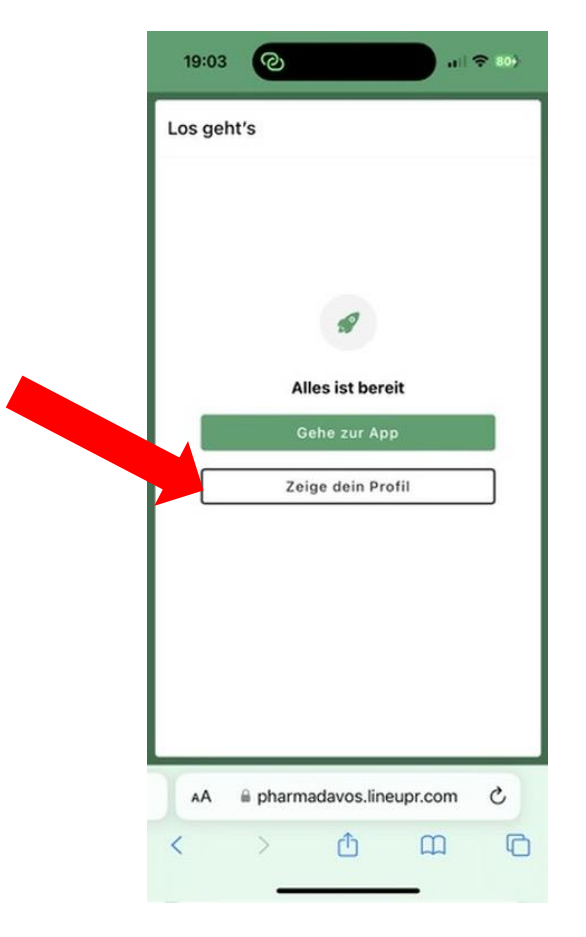

Aktivierungslink anklicken, evtl. **Warnung ignorieren**

 $21:35 - 7$ 計令(種)  $\overline{F}$ 而  $\triangleright$  $\cdots$ Dein Zugang zu "pharmaDavos  $\overrightarrow{\text{h}^{\text{c}}}$ 2024" Posteingang LineUpr Support 21:15 Hallo und willkommen! Schön, dass du am Event ..p... Line Lar Cunnert 21:2  $\sim$ *Das Erscheinungsbild der Nachricht ist je*  Hallo *nach Mail-Programm*  Schön teilneh *verschieden.* Accou *Manche Mail-Programme warnen davor, den Link zu öffnen.*  $II \triangle H \triangle$ bhivwBTUUUIwaBL7zIY8oDb0xvSV0i **8JSSz8XRD6tMk** 

> ← Antworten → Weiterleiten

Ein beliebiges Passwort erfassen und **merken,** dann «Login»

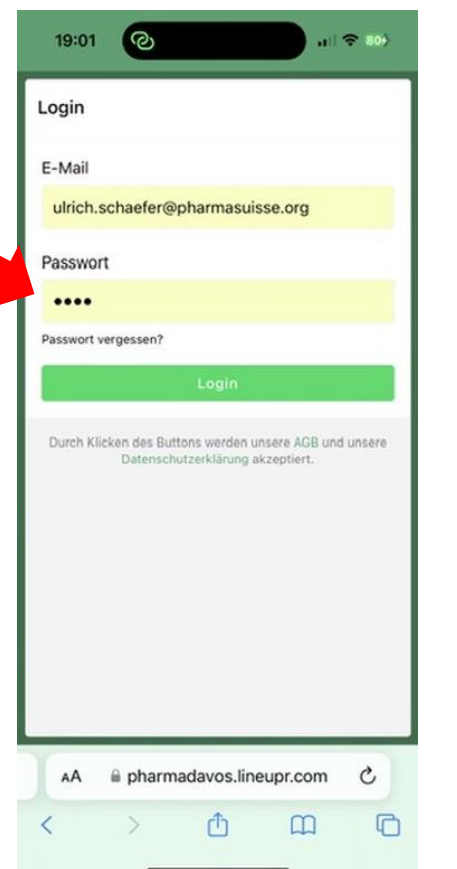

Die App zur Homescreen hinzufügen

Fertig A pharmadavos.lineupr.com AA C

Fast) alles, was Du wissen solltest

 $x$ harma

Füge diese Web-App zu deinem

Homescreen hinzu und nutze sie wie eine

normale App auch ohne Internetverbindung.

und

Gehe zu  $\int$ 

Zum Home-

**Bildschirm** 

û

 $\odot$ 

a

 $|| \widehat{\mathbf{z}}||$ 

*Diese Darstellung kann je nach verwendetem Gerät abweichen.*

**Info** 

 $21:57 - 7$ 

## Die pharmaDavos-App: User-Profil mit FPH-Angaben ergänzen

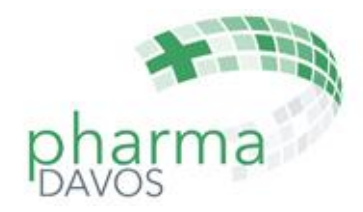

#### Bleistift-Symbol zum editieren klicken

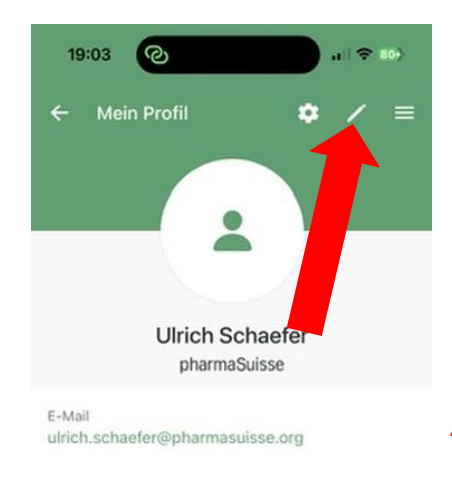

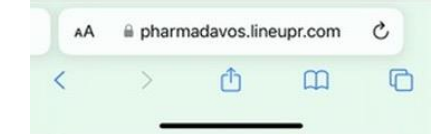

#### **FPH-Nummer** und **FB** oder **WB** im privaten Bereich eintragen, dann «Speichern»

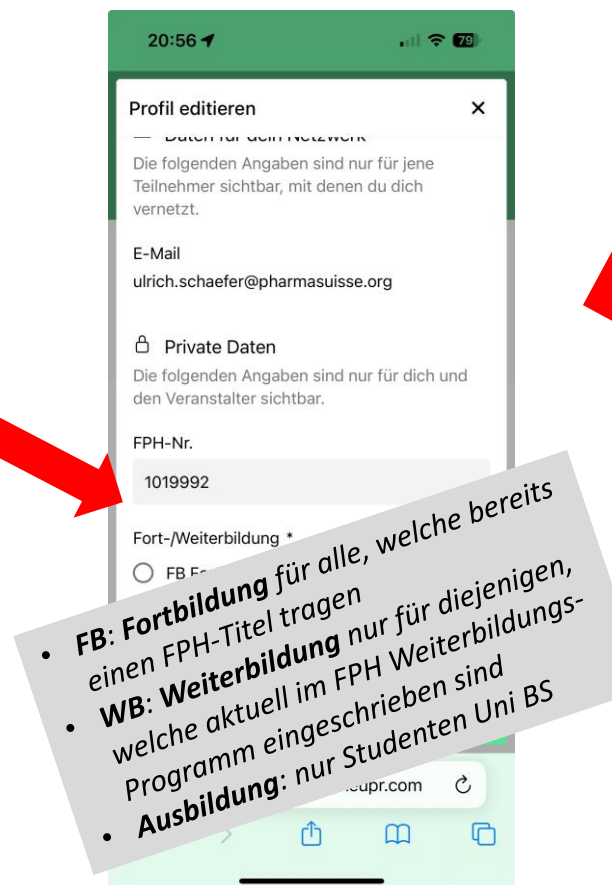

#### Profil-Daten **prüfen**, dann mit Pfeil zum Hauptmenu

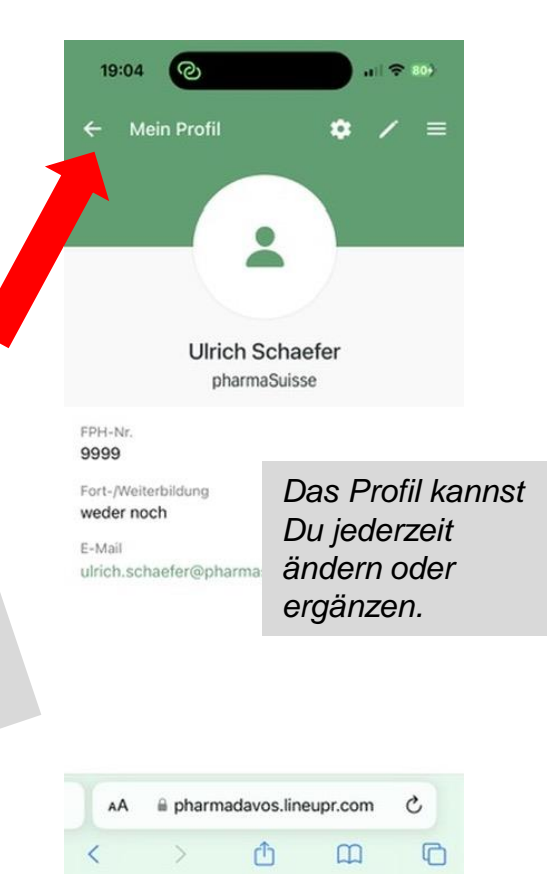

#### **geschafft**!

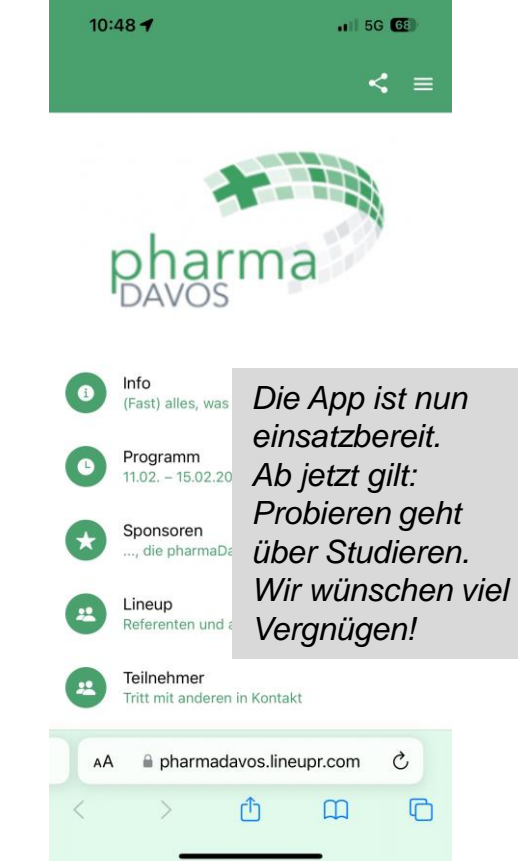

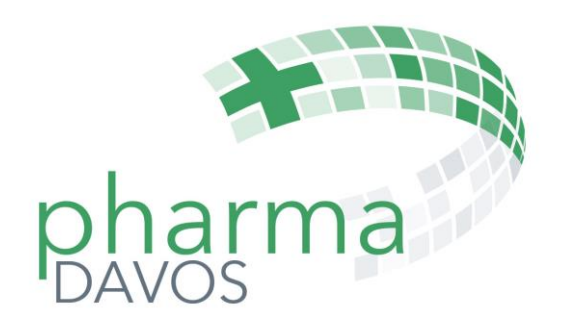

# FPH-Bestätigung und Referate Feedback mit der pharmaDavos-APP

## FPH-Bestätigung und Feedback 1/2

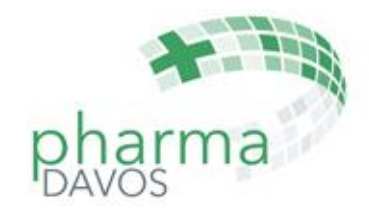

QR-Code mit der Smartphone-Kamera lesen…

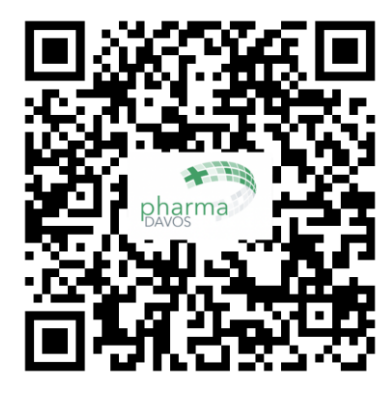

…auf «lineupr.com» klicken…

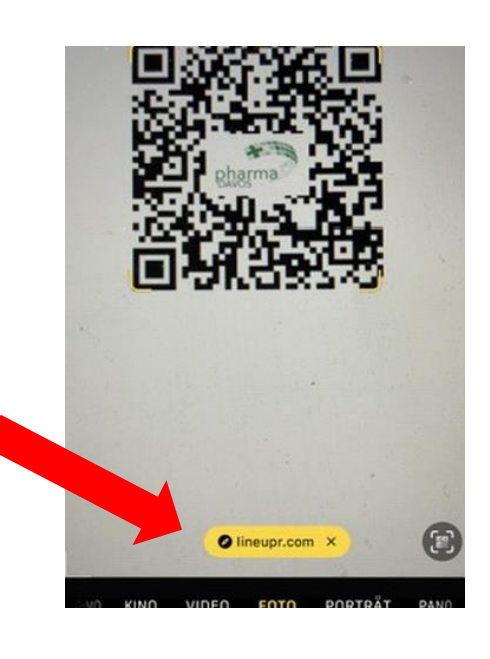

…auf «Programm» klicken…

15:37 $\rightarrow$  $\overline{a}$  iii 5G  $\overline{a}$  $\leq$  = pharma Info<br>(Fast) alles, was Du wissen solltest  $\bullet$ **Programm**<br>11.02. - 15.02.2024 Kongress-Partner<br>..., die pharmaDavos ermöglichen Lineup  $22$ Referenten und andere Aktive Teilnehmer Chat Tritt mit anderen in Kontakt AA 
iii pharmadavos.lineupr.com  $\mathcal{C}$  $\square$ ⋔ rh

…das **aktuelle** Referat auswählen…

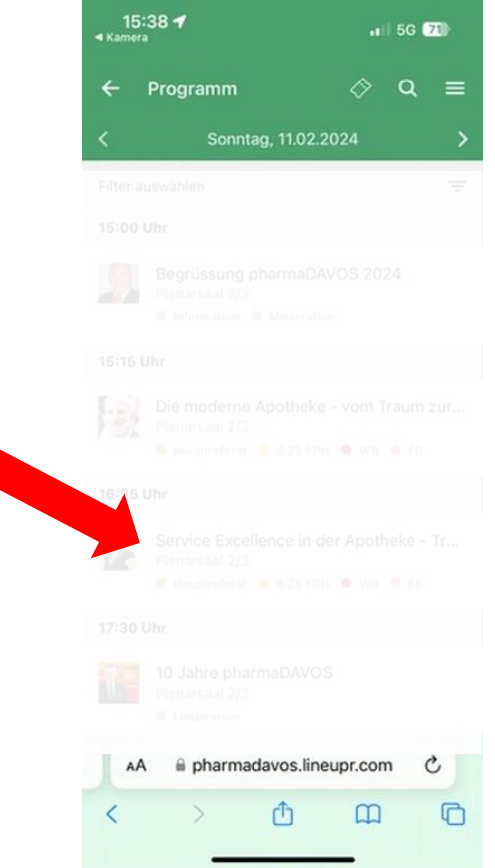

### FPH-Bestätigung und Feedback 2/2

…nach unten scrollen, «FPH-Bestätigung und Feedback» klicken…

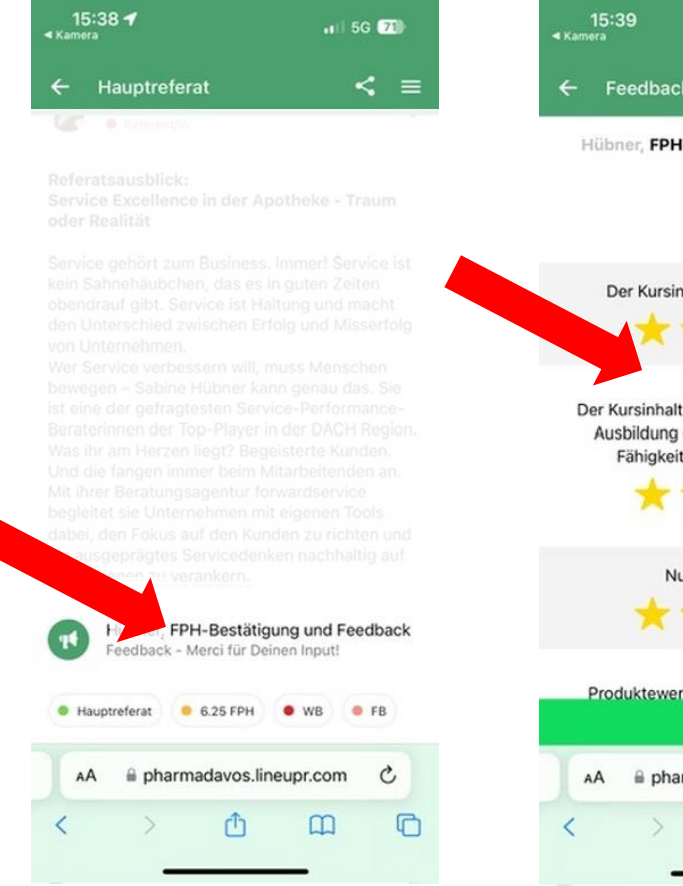

…**Feedback** zum Referat geben…

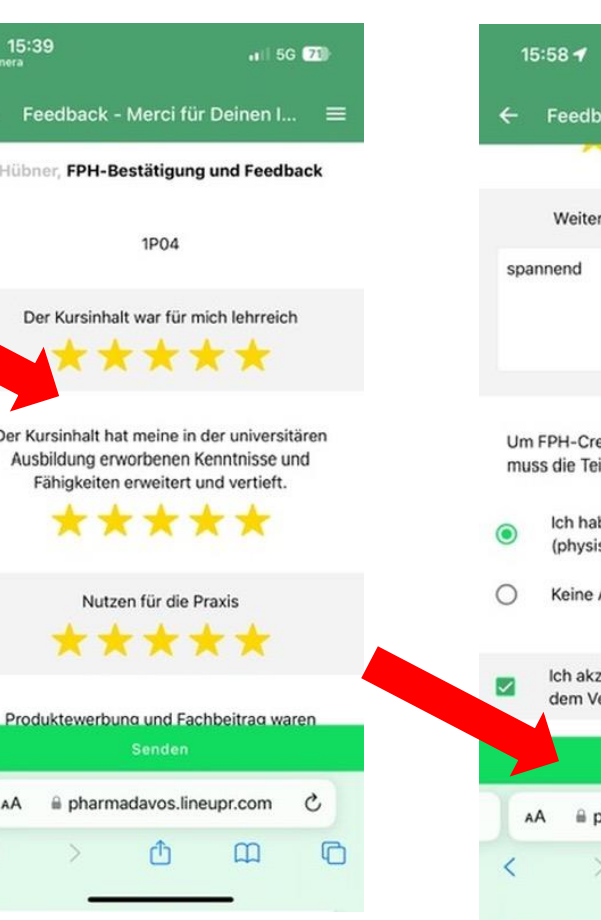

…nach unten scrollen, **Teilnahme** bestätigen, **Datenweitergabe** an pharmaDavos akzeptieren, «Senden» klicken…

### $-1$  5G  $\overline{30}$ ← Feedback - Merci für Deinen I... Weitere Bemerkungen zum Referat Um FPH-Credits für dieses Referat zu erhalten, muss die Teilnahme rechtsverbindlich bestätigt werden. Ich habe an diesem Referat teilgenommen (physische Präsenz) Keine Angabe Ich akzeptiere, dass meine Profil-Daten mit dem Veranstalter geteilt werden. \* pharmadavos.lineupr.com  $\mathcal{C}$ G rħ  $\mathfrak{m}$

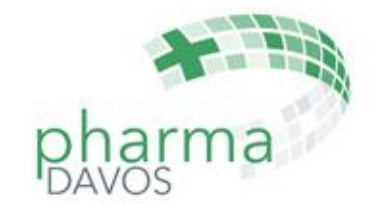

#### **geschafft**!

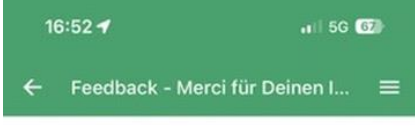

Danke für's Teilnehmen! *WICHTIG: Erst mit dieser Bestätigung können die FPH-Punkte auf Deinem Konto gebucht werden.*

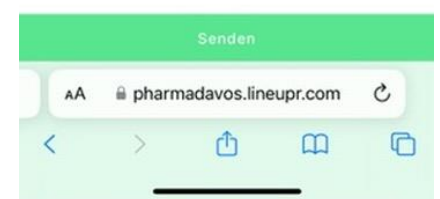